# How to Join a Zoom Meeting and an Online Class

### Using your Zoom Client

Sign in to Zoom Client (Windows/macOS)

1. Open the Zoom client and click "Sign In"

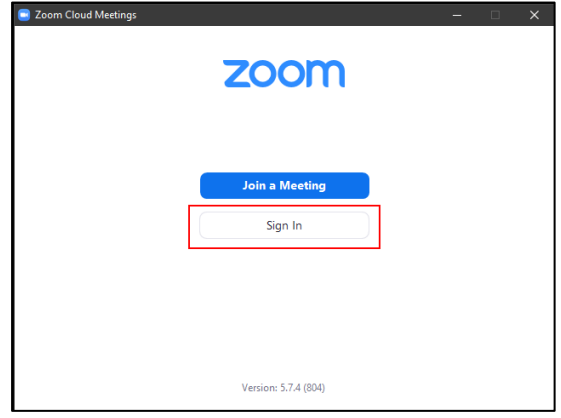

2. Click "Sign in with SSO"

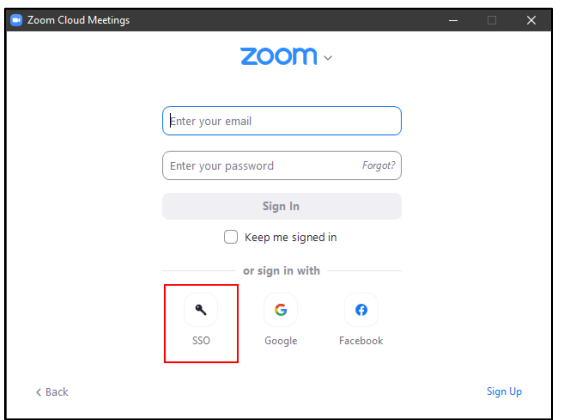

3. Enter "lingnan" in "Company Domain" and click "Continue"

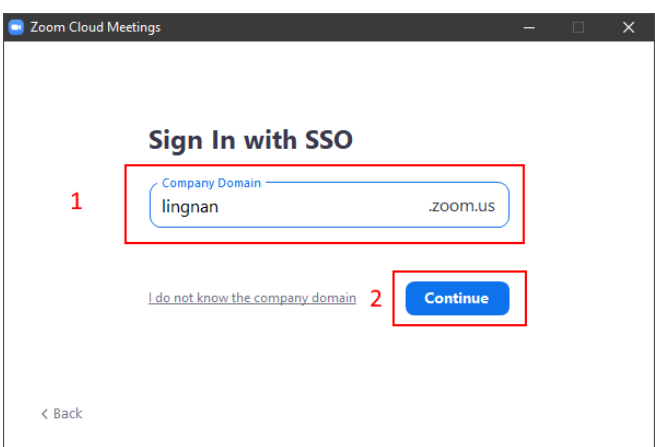

4. Login with your Lingnan username and password in your web browser. After successful login, it will bring your back to the Zoom client

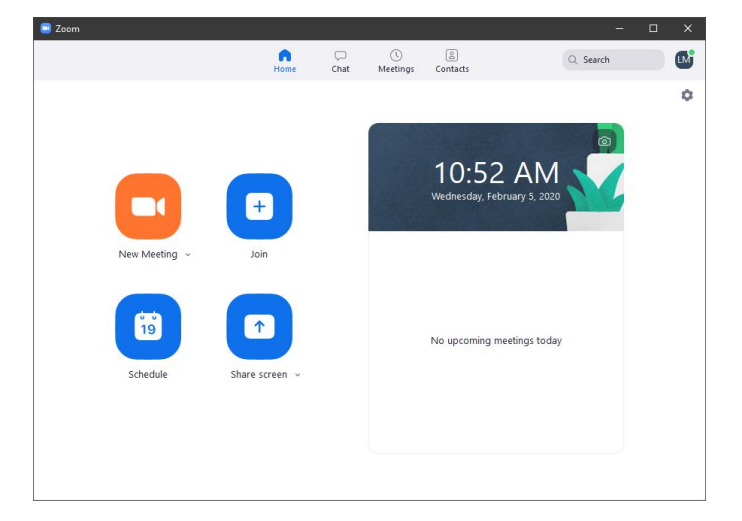

### Join a Meeting

- 1. Click "Join"
- 2. Enter your meeting ID
- 3. Click the "Join" button

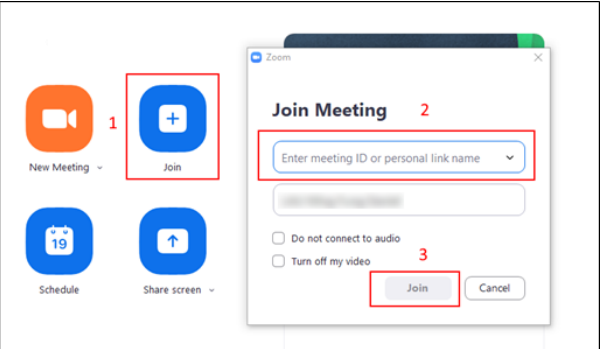

Please refer to Appendix II for configure options of your Zoom client.

# Appendix I: Download Zoom Client

### Windows MSI Installer

<https://zoom.us/client/latest/ZoomInstallerFull.msi> For other client or mobile apps (iOS/Android), please visit: <https://zoom.us/download>

## Appendix II: Setting up Zoom Client

To configure your Zoom Client, click the settings button at upper right hand corner

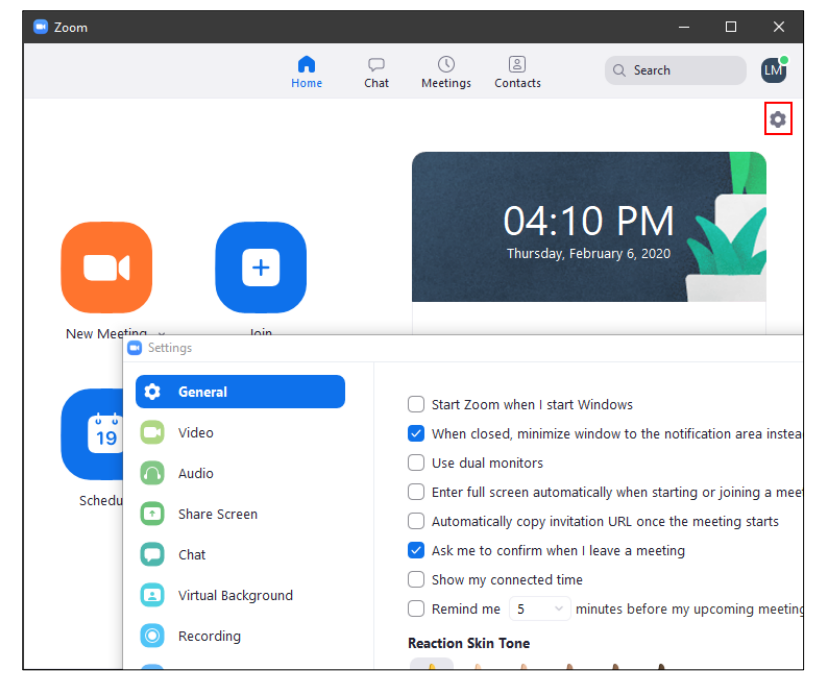

#### Video

Various video related settings, including video capture device, image ratio, quality and touch up

#### Audio

You can test and select your audio input and out device

### Share Screen

Setup the behavior of screen sharing

### Recording

Select the location of local recorded video.

You are reminded to check the option "Optimize for 3<sup>rd</sup> party video editor" in order to create video which is compatible to view or edit by other applications.

Optimize for 3rd party video editor (?)  $\checkmark$